# **User's Guide IWR6843L EVM**

# **VI** TEXAS INSTRUMENTS

#### Chethan Kumar Y.B.

4 Cotting Chapter

# **ABSTRACT**

The IWR6843LEVM from Texas Instruments is an easy-to-use low cost FR4-based evaluation board for the XWR6843 mmWave sensing device, with direct connectivity to the MMWAVEICBOOST and DCA1000EVM development kits. This EVM contains everything required to start developing software for on-chip C67x DSP core and low power Arm® Cortex®-R4F controllers

# **Table of Contents**

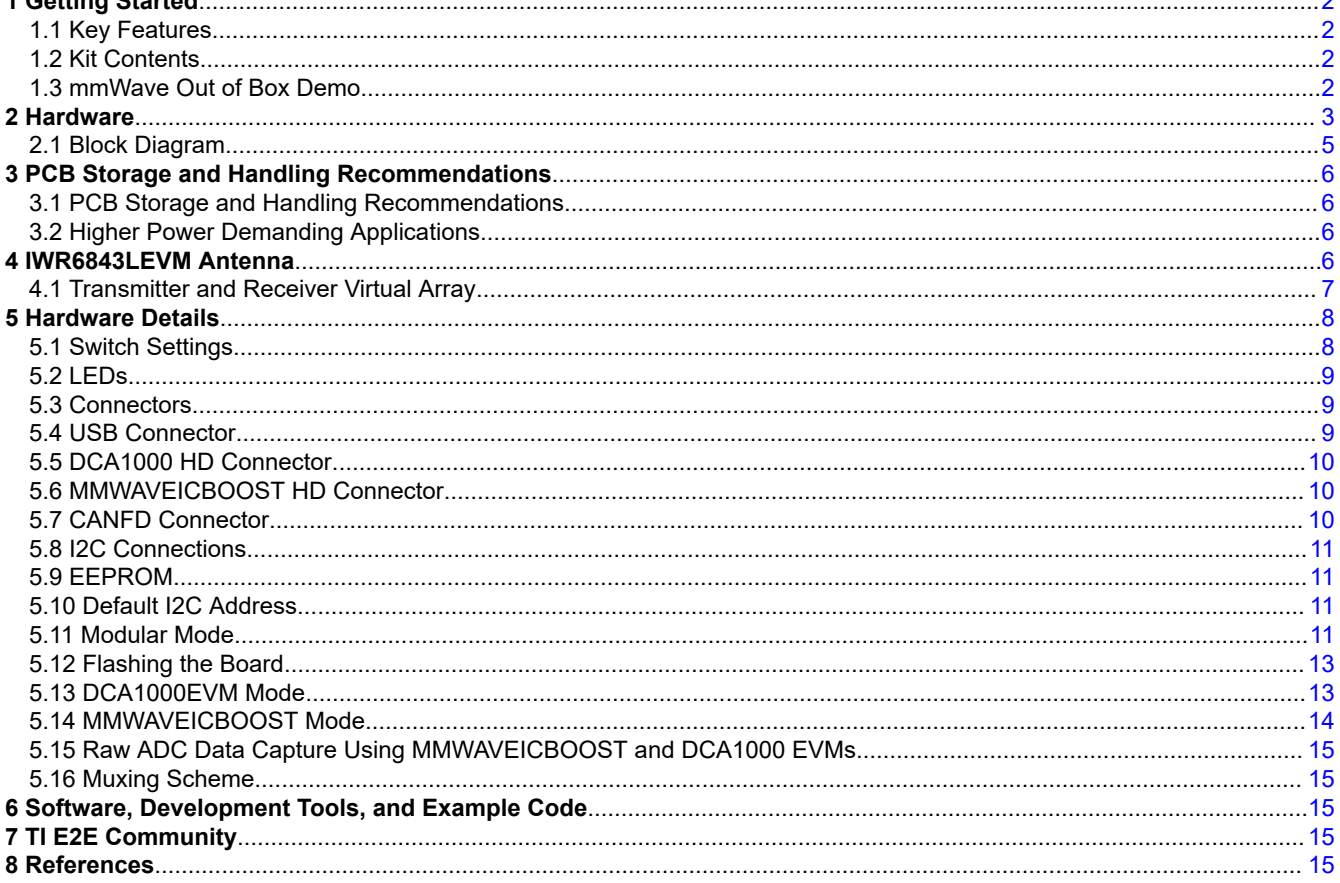

## **Trademarks**

Arm<sup>®</sup> and Cortex<sup>®</sup> are registered trademarks of Arm Limited (or its subsidiaries) in the US and/or elsewhere. All trademarks are the property of their respective owners.

 $\overline{1}$ 

 $\overline{a}$ 

<span id="page-1-0"></span>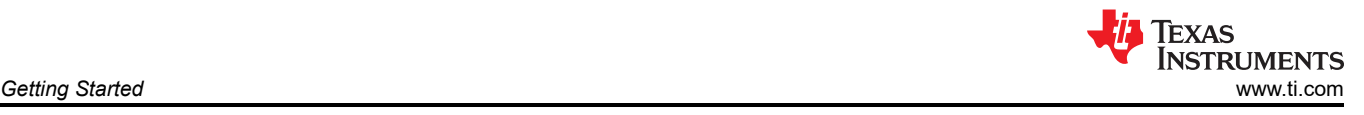

# **1 Getting Started**

# **1.1 Key Features**

- FR4-based PCB substrate
- Wide field of view antenna: Azimuth FOV 120°, Elevation FOV 80°
- Discrete DCDC power management solution
- Relaxed PCB rules: Lower manufacturing cost
	- No micro vias, only through via
	- No vias on the BGA pads
- Serial port for onboard QSPI flash programming
- 60-pin, high-density (HD) connectors for raw analog-to-digital converter (ADC) data over LVDS
- Onboard CAN-FD transceiver
- USB powered standalone mode of operation

# **1.2 Kit Contents**

The following items are included in the IWR6843LEVM:

- IWR6843LEVM Evaluation board
- Micro USB

# **1.3 mmWave Out of Box Demo**

TI provides sample demo codes to easily get started with the IWR6843LEVM evaluation module (EVM) and to experience the functionality of the IWR6843 radar sensor. For details on getting started with these demos, see [www.ti.com/tool/mmwave-sdk.](https://www.ti.com/tool/mmwave-sdk)

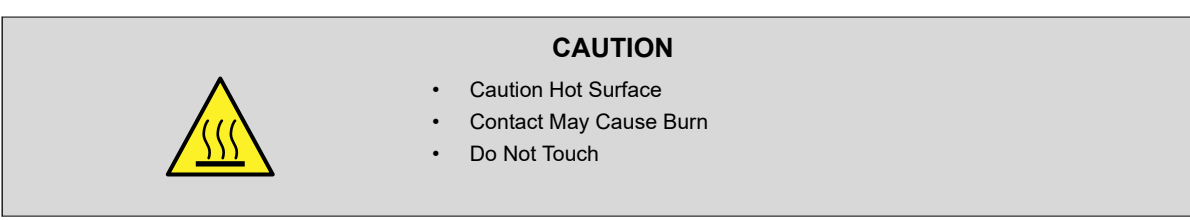

<span id="page-2-0"></span>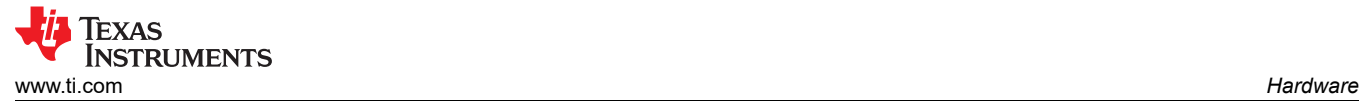

# **2 Hardware**

The IWR6843LEVM includes four receivers and three transmitters wide field of antennas on the FR4 PCB substrate.

The IWR6843 operates at a 4-GHz bandwidth from 60 to 64 GHz. The IWR6843LEVM has an antenna gain of ~5-6 dBi across different antenna pairs.

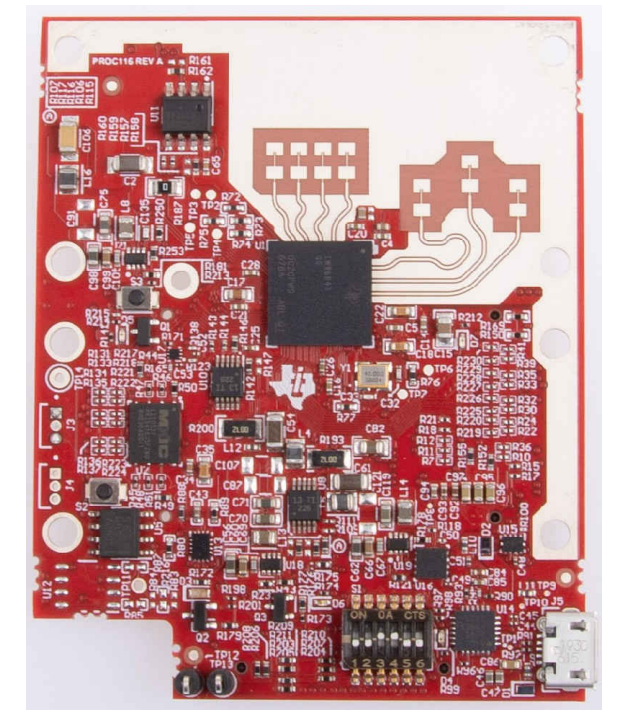

**Figure 2-1. IWR6843LEVM Top View**

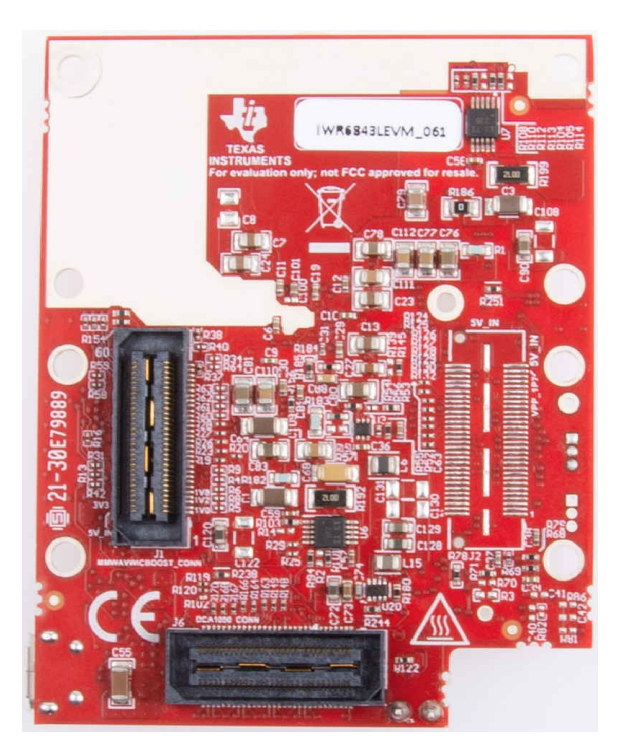

**Figure 2-2. IWR6843LEVM Bottom View**

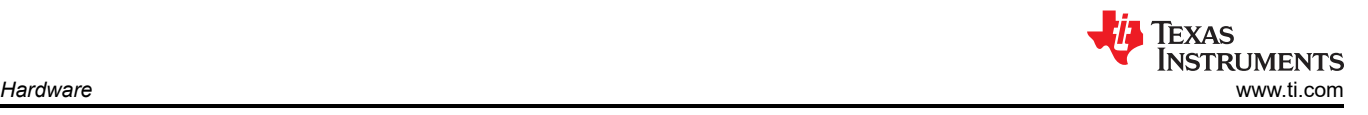

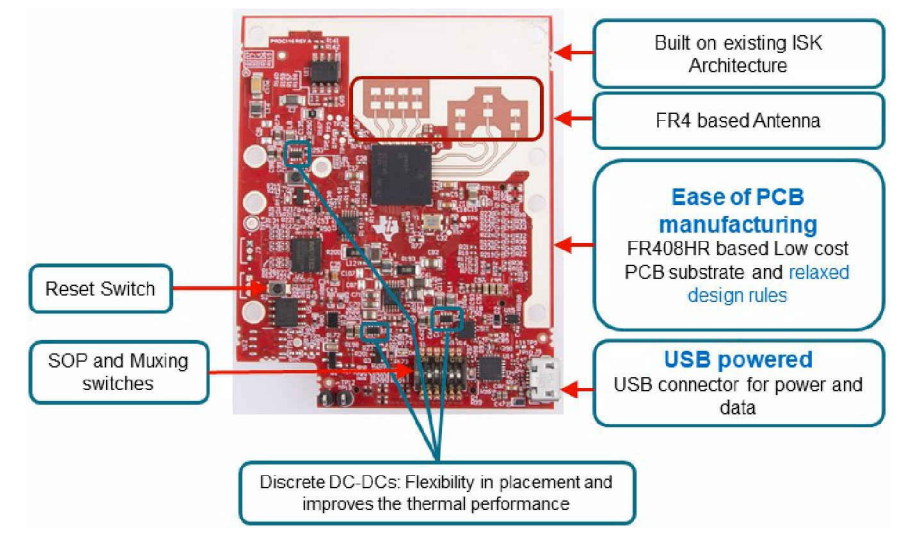

**Figure 2-3. Salient features of EVM (top side)**

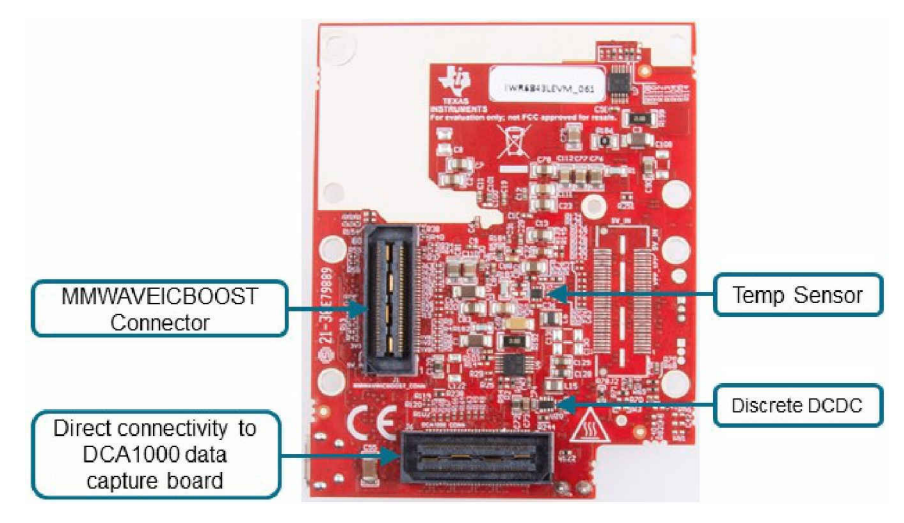

**Figure 2-4. Salient features of EVM (bottom side)**

<span id="page-4-0"></span>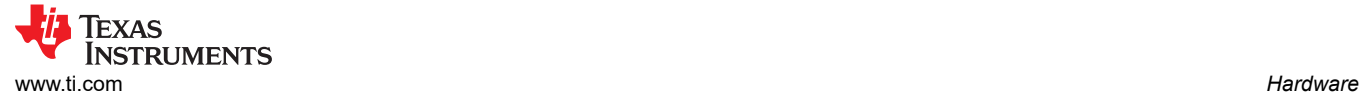

# **2.1 Block Diagram**

Figure 2-5 shows the functional block diagram. The EVM contains the essential components for the TI mmWave radar system, DCDC, SFLASH, SOP configuration, Filter, TI mmWave Radar chip, and a USB to universal asynchronous receiver/transmitter (UART) converter, two 60-pin Samtec connectors for interfacing with the DCA1000 and MMWAVEICBOOST.

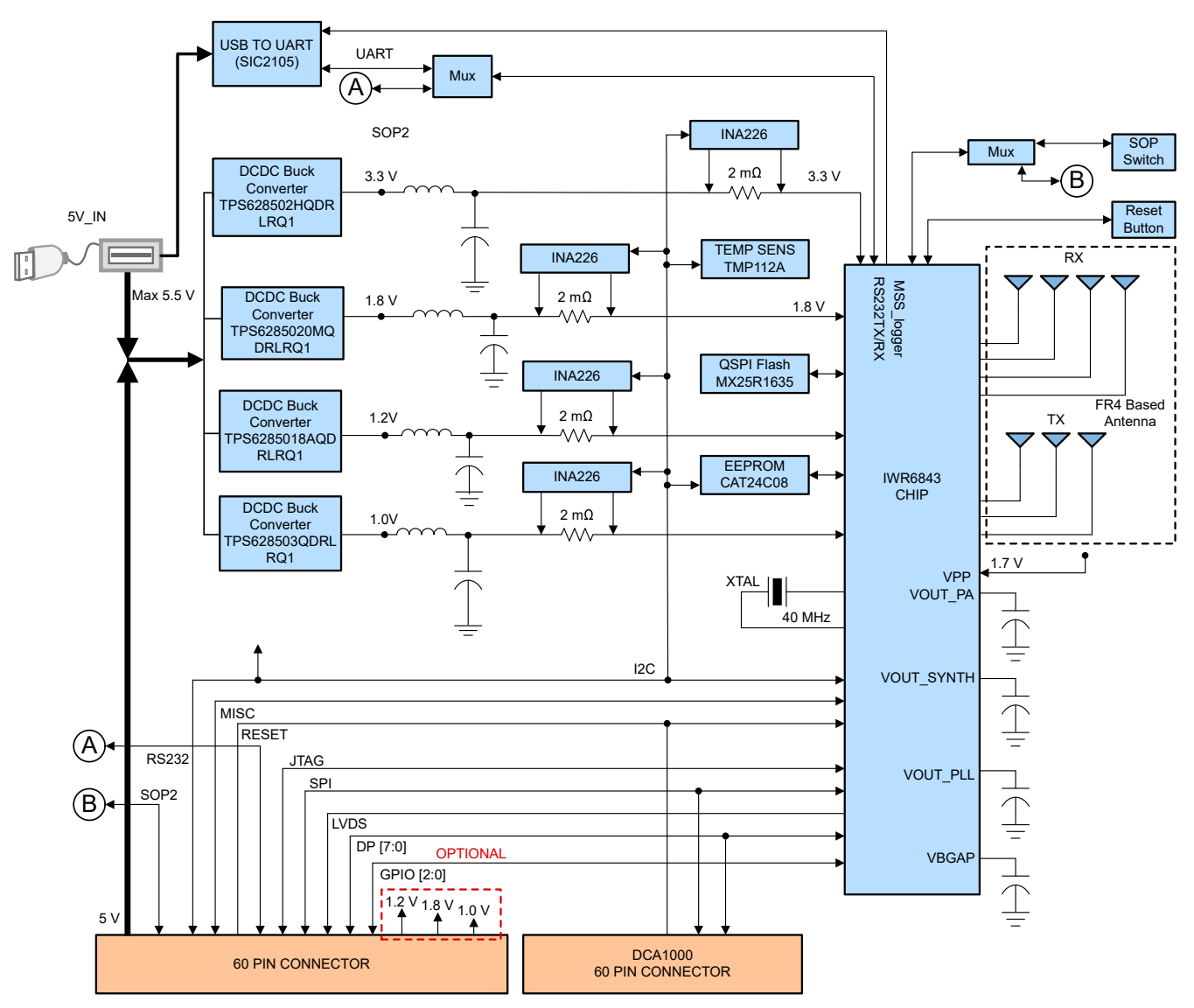

**Figure 2-5. Functional Block Diagram**

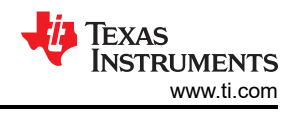

# <span id="page-5-0"></span>**3 PCB Storage and Handling Recommendations**

This EVM contains components that can potentially be damaged by electrostatic discharge. Always transport and store the EVM in its supplied ESD bag when not in use. Handle using an antistatic wristband. Operate on an antistatic work surface. For more information on proper handling, see *[Electrostatic Discharge \(ESD\)](https://www.ti.com/lit/pdf/SSYA010)*.

# **3.1 PCB Storage and Handling Recommendations**

The immersion silver finish of the PCB provides a better high-frequency performance, but is also prone to oxidation in open environment. This oxidation causes the surface around the antenna region to blacken however mmWave Radar performance would be intact. To avoid oxidation, the PCB should be stored in an ESD cover and kept at a controlled room temperature with low humidity conditions. All ESD precautions must be taken while using and handling the EVM.

# **3.2 Higher Power Demanding Applications**

For higher power applications, which single USB-port cannot supply, for example simultaneous 3 Tx operation MMWAVEICBOOST board could be used which has external power adapter to power the entire board.

# **4 IWR6843LEVM Antenna**

The IWR6843LEVM includes four receivers and three transmitters FR4 based antennas on the PCB. Figure 4-1 shows the Antenna configuration.

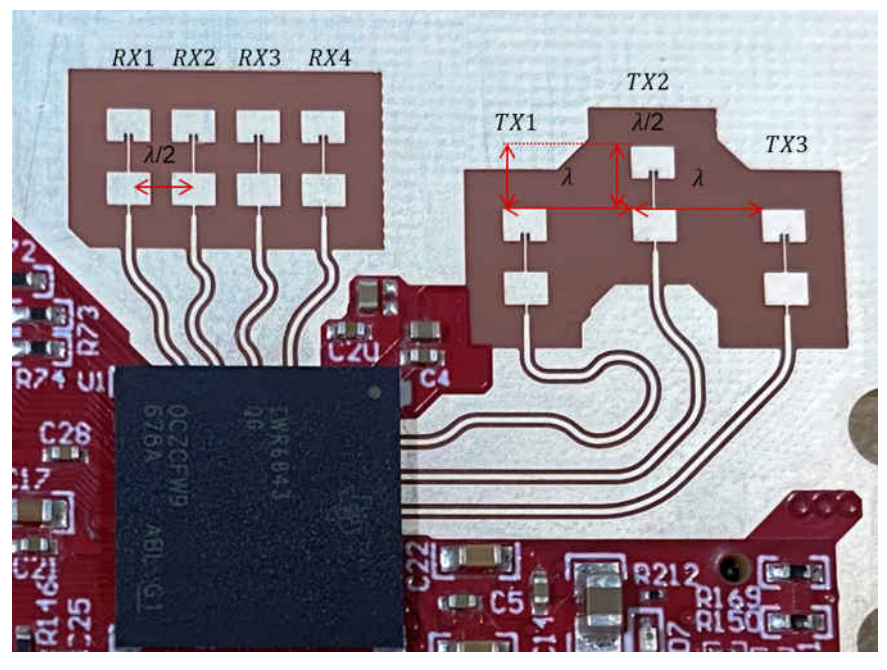

**Figure 4-1. TX and Rx Antennas of the EVM**

# <span id="page-6-0"></span>**4.1 Transmitter and Receiver Virtual Array**

according to this frequency.

The transmitter and receiver antenna's positions form a virtual array of 12 transmitter and receiver pairs (as shown in Figure 4-2). This allows the object detections finer azimuthal angular resolution (15°) and coarse elevation angular resolution (58°). Receiver antennas are spaced at distance D (Lambda/2) and Transmitter antenna Tx1 and Tx2 spaced at 2D (lambda) in azimuthal plane and D (Lambda/2) in elevation plane. Tx2 and Tx3 are placed at D (lambda/2) in the elevation and 2D (Lambda) in azimuth plane.

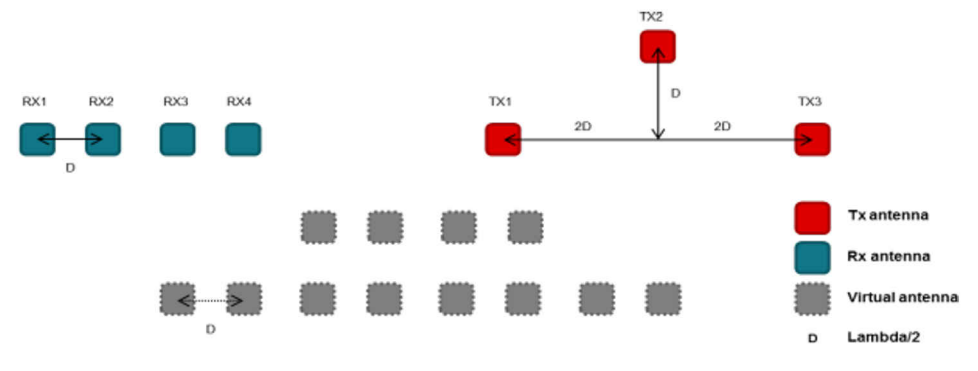

**Figure 4-2. Virtual Antenna Array**

Figure 4-3 shows the antenna radiation pattern with regard to azimuth. [Figure 4-4](#page-7-0) shows the antenna radiation pattern with regard to elevation for TX1, TX2, and TX3. Both show the radiation pattern for TX1, TX2, and TX3 and RX1, RX2, RX3, and RX4 together. All of the measurements were done with a Tx and Rx combination together. Thus, for the -6dB beam width, you must see a -12db (Tx (-6dB) + Rx(-6dB)) number from the boresight.

#### **Note**

Wavelength (Lambda) is computed based on a 62 GHz frequency. Antenna placements are done

Normalized Antenna Gain vs. Angle (Azimuth) 130 120 Normalized Antenna Gain (dB 110 TX1 to RX1 TX1 to RX2 TX1 to RX3 TX1 to RX4 100 TX3 to RX1 TX3 to RX2 TX3 to RX3 90 TX3 to RX4 TX2 to RX1 TX2 to RX2 TX2 to RX3 80 TX2 to RX4 70  $-80$  $-60$  $-40$  $-20$  $\,0\,$ 20 40 60 80 Angle (degree)

**Figure 4-3. Azimuth Antenna Radiation Patterns**

<span id="page-7-0"></span>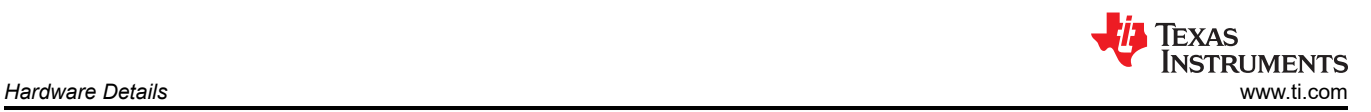

Measured azimuthal radiation pattern for all Tx to Rx Pairs (Corner Reflector Placed at approximately 4 meters with a 2- GHz Bandwidth Chirp starting at 62 GHz).

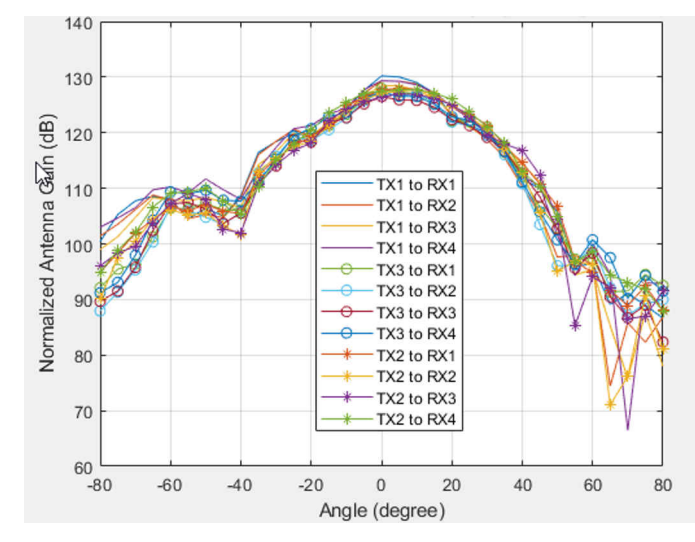

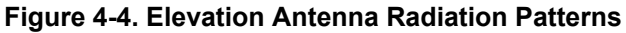

**Note**

In accordance to the EN 62311 RF exposure test, a minimum separation distance of 20 centimeters should be maintained between the user and the EVM during operation.

# **5 Hardware Details**

#### **5.1 Switch Settings**

Figure 5-1 shows the part designators and positions of the switches on the IWR6843LEVM.

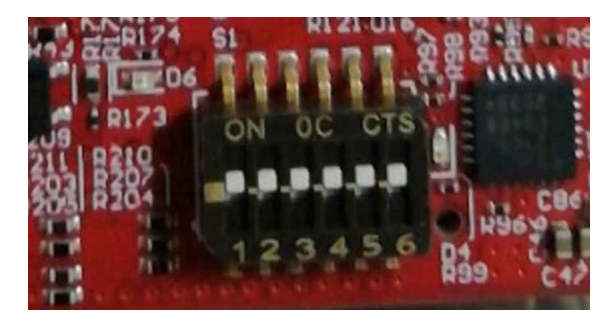

**Figure 5-1. Part Designators and Positions of the Switches on the IWR6843LEVM**

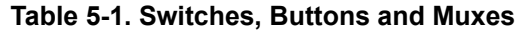

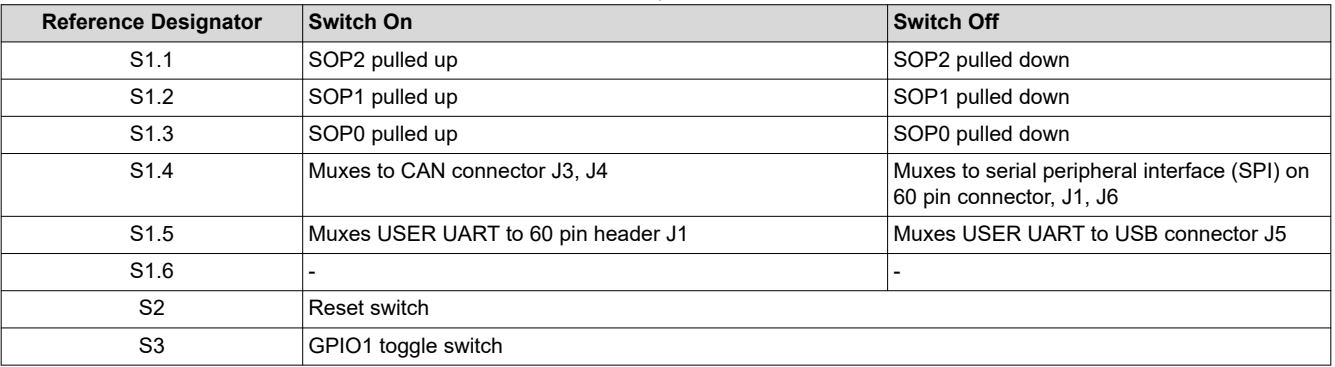

# <span id="page-8-0"></span>**5.2 LEDs**

Table 5-2 contains the list of LEDs on the IWR6843LEVM.

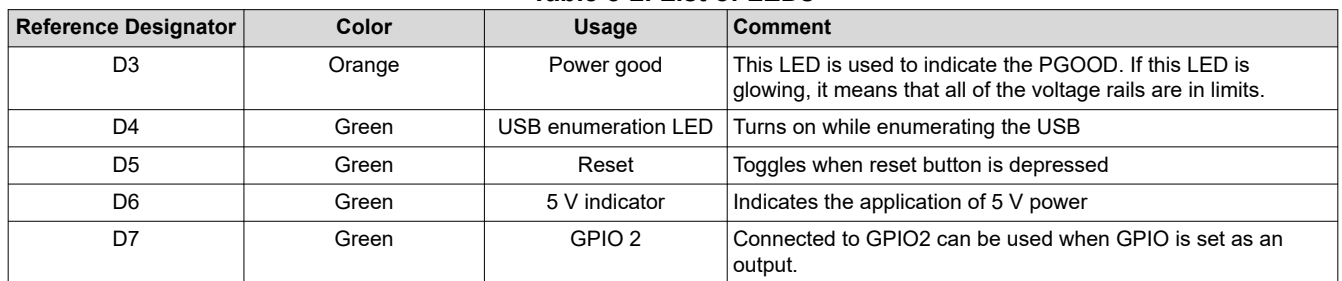

#### **Table 5-2. List of LEDs**

#### **5.3 Connectors**

Higher current support: When using the EVM with the MMWAVEICBOOST, the 5-V supply is provided by the MMWAVEICBOOST board, so power over the USB connector is not required.

**Note** After the 5-V power supply is provided to the EVM, TI recommends pressing the NRST switch one time to ensure a reliable boot-up state.

**Note** All digital IO pins of the device (except NERROR IN, NERROR\_OUT, and WARM\_RESET) are non-failsafe; hence, care needs to be taken that they are not driven externally without the VIO supply being present to the device.

#### **5.4 USB Connector**

The USB connector provides a 5-V supply input to power the device; additionally, the PC interface is brought out on this connector:

- UART for flashing the onboard serial flash, downloading FW through Radar Studio, and getting application data sent through the UART
- MSS logger UART (can be used to get MSS code logs on the PC)

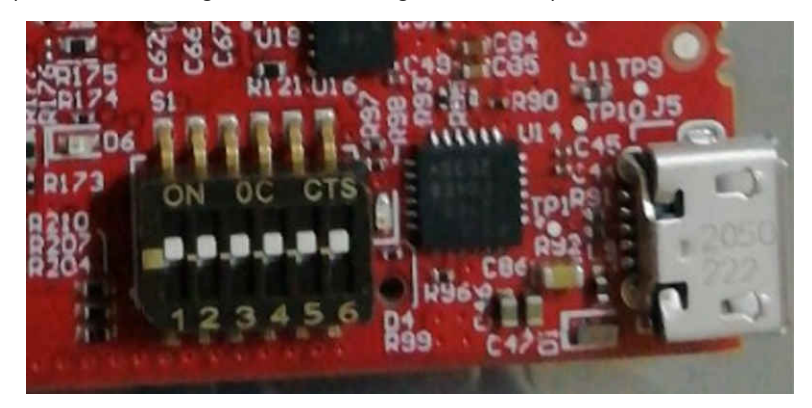

**Figure 5-2. USB Connector (J5)**

<span id="page-9-0"></span>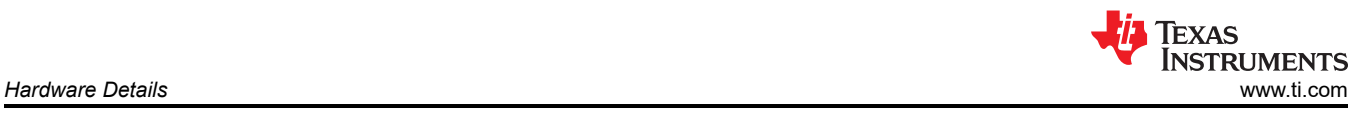

# **5.5 DCA1000 HD Connector**

The 60-pin HD connector shown in Figure 5-3 provides the high-speed LVDS data, and controls signals (SPI, UART, Inter-Integrated Circuit (I2C), NRST, NERROR, and SOPs) to the DCA1000.

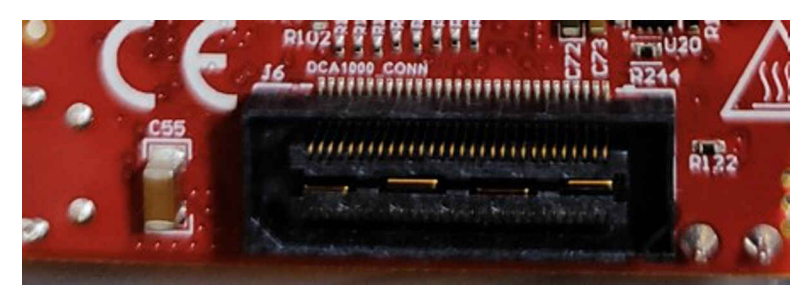

**Figure 5-3. DCA1000 HD Connector**

#### **5.6 MMWAVEICBOOST HD Connector**

The 60-pin HD connector shown in Figure 5-4 provides the high-speed LVDS data, controls signals (SPI, UART, I2C, NRST, NERR, and SOPs) and JTAG debug signals to the MMWAVEICBOOST. The Trace and DMM interface lines are also available through this connector (not connected by default).

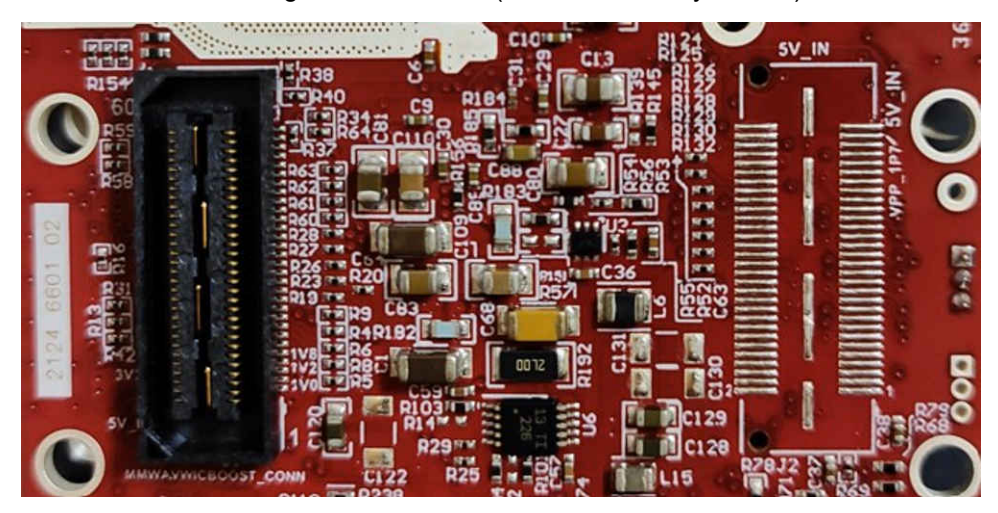

**Figure 5-4. MMWAVEICBOOST HD Connector**

# **5.7 CANFD Connector**

The CAN connector provides access to the two CAN\_FD interfaces (CAN\_L and CAN\_H signals) from the onboard CAND-FD transceivers. These signals can be directly wired to the CAN bus.

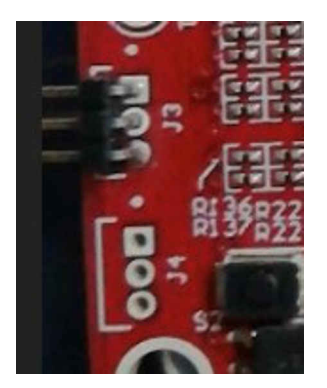

**Figure 5-5. CANFD Connector**

<span id="page-10-0"></span>Table 5-3 shows the J3 and J4 connectors that provide the CAN\_L and CAN\_H signals from the 2 onboard CAND-FD transceivers (TCAN1042HGVDRQ1). These signals are wired to the CAN bus after muxing with the SPI interface signals; one of the two paths must be selected. Two CANs are selected by closing the switch S1.4 (1st position of switch to be ON).

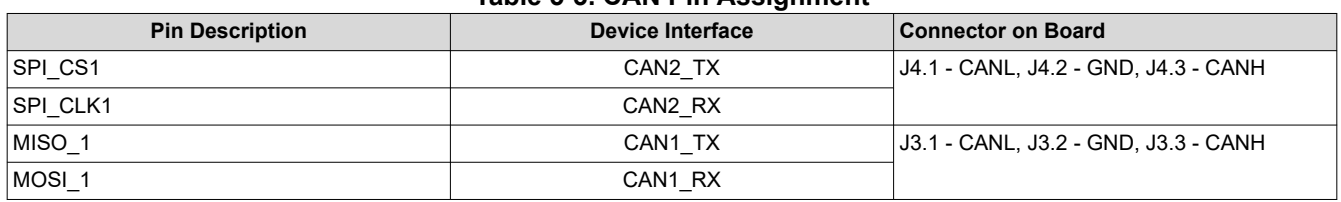

#### **Table 5-3. CAN Pin Assignment**

# **5.8 I2C Connections**

The board features an EEPROM, current sensor, and temperature sensor for measuring on-board temperature. These are connected to the I2C bus and can be isolated using the zero  $\Omega$  provided on the hardware.

#### **5.9 EEPROM**

The board features an EEPROM for storing the board specific IDs (for the identification of the starter kit connected to the MMWAVEICBOOST).

#### **5.10 Default I2C Address**

Table 5-4 provides the list of I2C devices and its address.

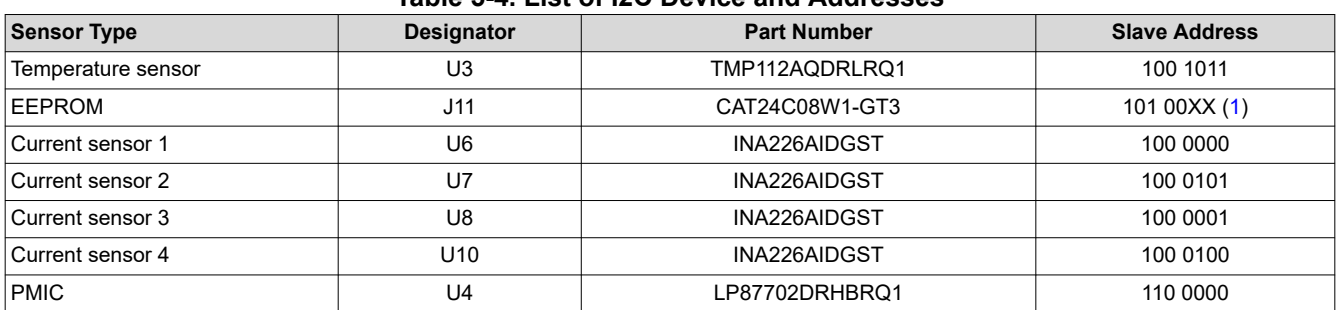

#### **Table 5-4. List of I2C Device and Addresses**

#### 1. XX means 00,01,10,11

#### **5.11 Modular Mode**

When used in modular mode as shown in [Figure 5-7](#page-11-0), the power is supplied through a single USB connector; the same USB connector J5 is also used for data transfer through the CP2015 USB to UART converter. When enumerated correctly, the 2 UART ports are displayed on the device manager as a Virtual COM Port, similar to that shown in Figure 5-6.

↓ ■ Ports (COM & LPT)

Silicon Labs Dual CP2105 USB to UART Bridge: Enhanced COM Port (COM94) Silicon Labs Dual CP2105 USB to UART Bridge: Standard COM Port (COM93)

# **Figure 5-6. Virtual COM Port**

The SICP2105 drivers must be installed to access the UART port. Download and install the drivers [here.](https://www.silabs.com/products/development-tools/software/usb-to-uart-bridge-vcp-drivers)

<span id="page-11-0"></span>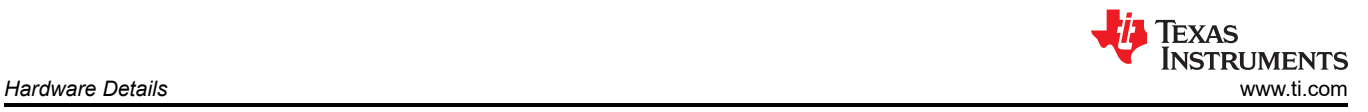

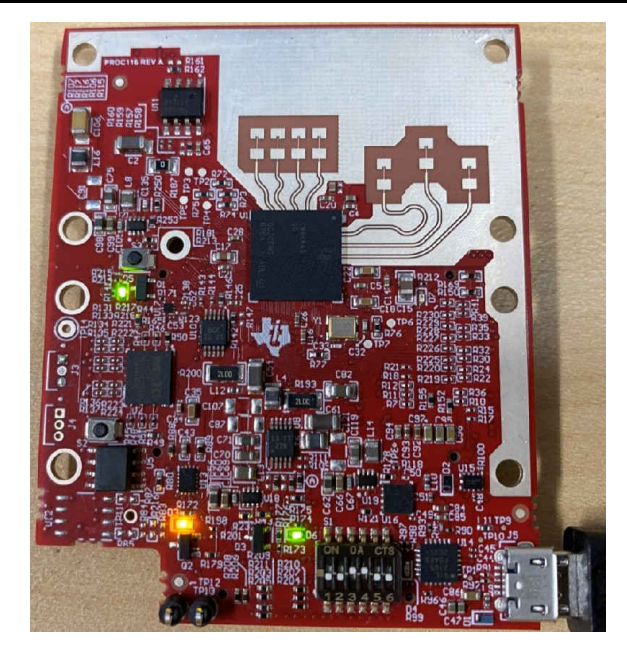

**Figure 5-7. EVM in Functional Mode Using Standalone Operation**

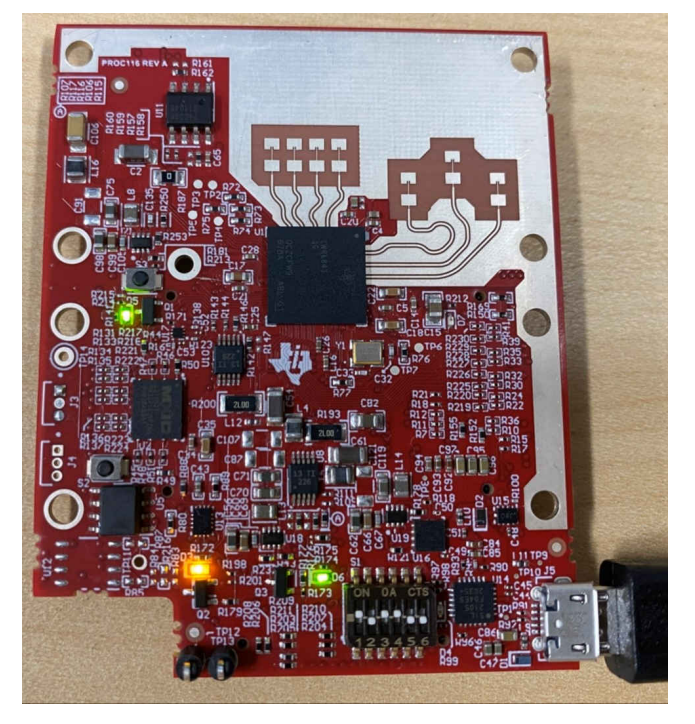

**Figure 5-8. EVM in Flashing Mode Using Standalone Operation**

The enhanced COM port is the application/user UART and the standard COM port is the data port.

The S1 switch setting for functional and flashing mode is shown in Table 5-5.

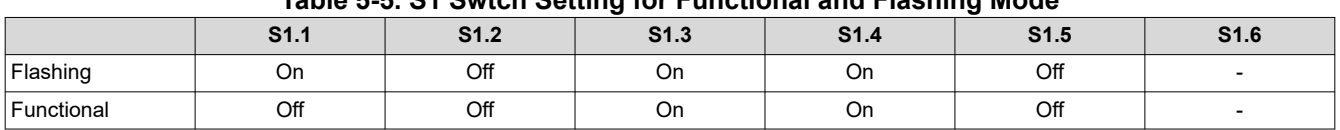

# **Table 5-5. S1 Swtch Setting for Functional and Flashing Mode**

<span id="page-12-0"></span>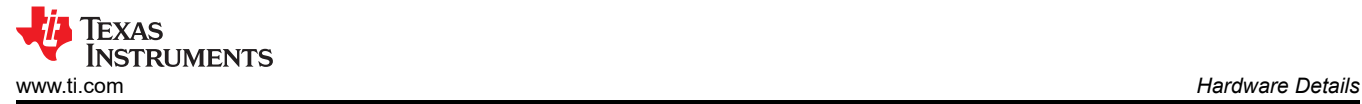

## **5.12 Flashing the Board**

- 1. Ensure the drivers have been successfully installed and COM ports enumerated.
- 2. Configure the SOP to flashing mode.
- 3. Run the UniFlash tool.
- 4. Press the reset switch to ensure that the board boots up in the right mode.
- 5. Enter the Enhanced COM Port in UniFlash interface.
- 6. Load image to serial flash. For running out of box demos, see the mmWave SDK for the flash binary.

For running the demo applications please refer training videos from training.ti.com link provided below:

- [Hardware Setup for IWR6843ISK and IWR6843ISK-ODS | TI.com Video](https://training.ti.com/hardware-setup-iwr6843isk-and-iwr6843isk-ods?context=1128486-1139154-1147567)
- [Hardware Setup for MMWAVEICBOOST and antenna module | TI.com Video](https://training.ti.com/hardware-setup-mmwaveicboost-and-antenna-module?context=1128486-1139154-1147568)

#### **5.13 DCA1000EVM Mode**

The setup for raw data capture using DCA1000EVM is shown in Figure 5-9.

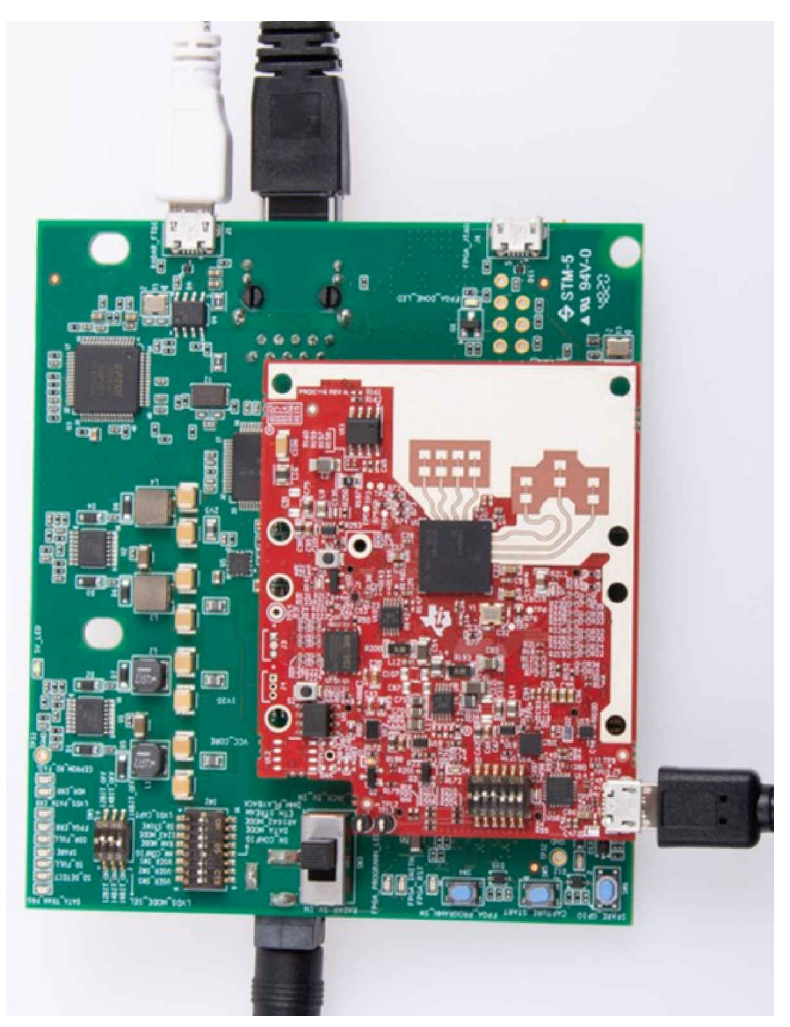

#### **Figure 5-9. DCA1000EVM Mode**

S1 switch settings for this mode is shown in Table 5-6.

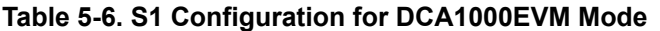

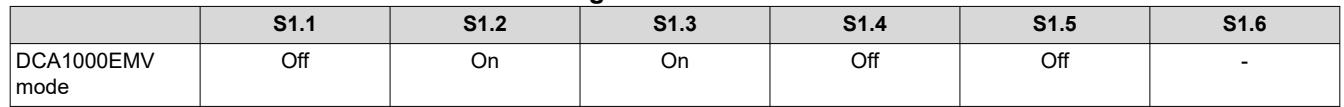

# <span id="page-13-0"></span>**5.14 MMWAVEICBOOST Mode**

In this mode the boards are setup as shown in Figure 5-10, UART is routed to the 60 pin connector to the XDS110 USB. This mode enables access to debugging tools available on the MMWAVEICBOOST such as the JTAG, RAW ADC capture through MMWAVEICBOOST camera-mount option, CAN, Launchpad connector, and so forth.

**Note** In MMWAVEICBOOST mode, the IWR6843LEVM is mounted on the MMWAVEICBOOST and the SOP mode is set by the MMWAVEICBOOST.

More on the mmWAVEICBOOST, setup and features it provides can be found in the *MMWAVEICBOOST* section of [MMWAVEICBOOST EVM userguide.](https://www.ti.com/lit/ug/swru546d/swru546d.pdf?ts=1633614388493&ref_url=https%253A%252F%252Fwww.ti.com%252Ftool%252FMMWAVEICBOOST)

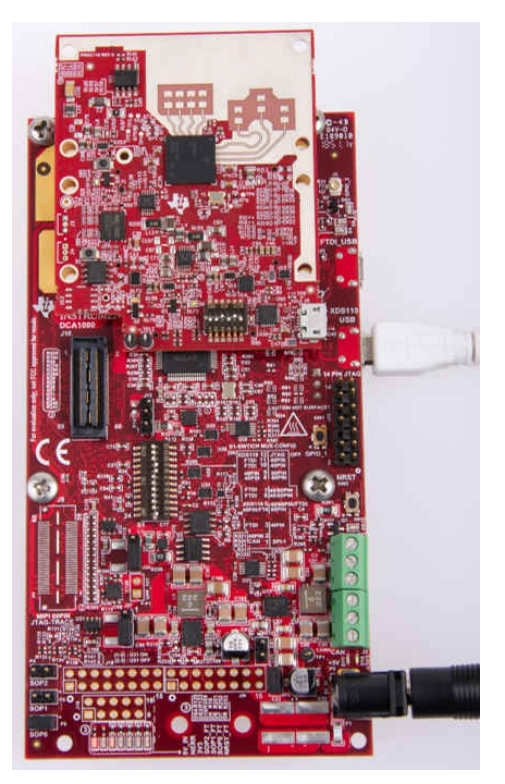

**Figure 5-10. MMWAVEICBOOST Mode**

<span id="page-14-0"></span>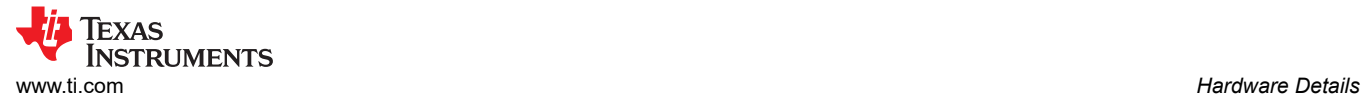

# **5.15 Raw ADC Data Capture Using MMWAVEICBOOST and DCA1000 EVMs**

This mode enables raw data capture using the DCA1000 EVM via MMWAVEICBOOST. MMWAVEICBOOST supports higher current and camera mount options.

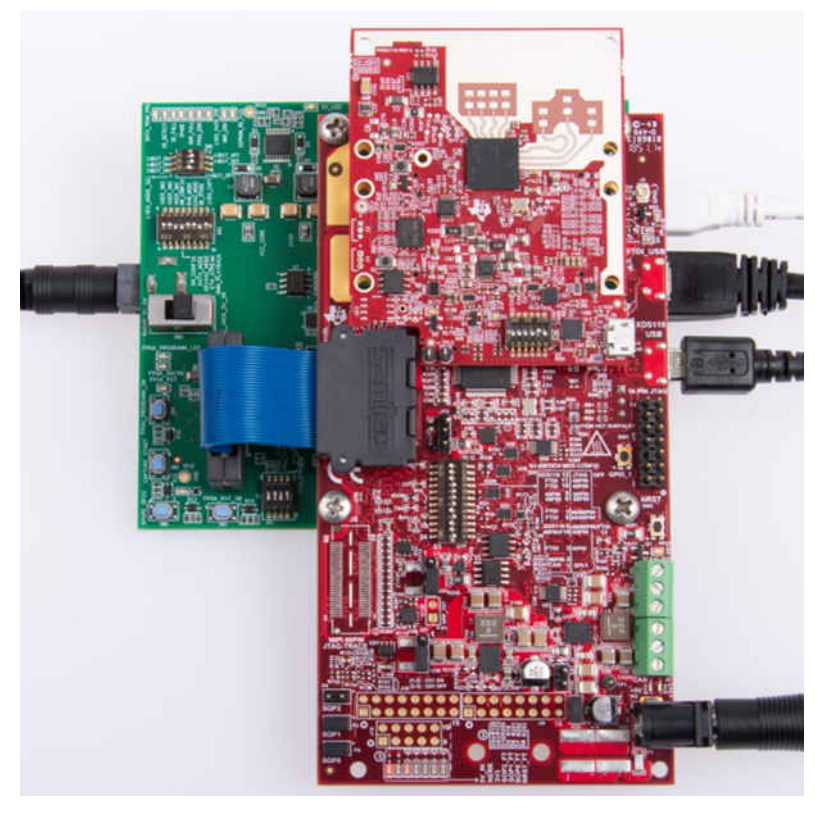

**Figure 5-11. mmWAVEICBOOST With DCA1000 Mode**

#### **5.16 Muxing Scheme**

The IWR6843LEVM UART RX/TX can be routed to the Samtec 60-pin connector, USB to UART (SICP2105) using S1.5 switch.

# **6 Software, Development Tools, and Example Code**

To enable quick development of end applications on the C67x DSP and Arm Cortex R4F core in the IWR6843, TI provides a software development kit (SDK) that includes demo codes, software drivers, emulation packages for debug, and more. These can be found at [mmwave-sdk](https://www.ti.com/tool/MMWAVE-SDK).

You can also visit the TI resource explorer for the mmWave product from [here.](https://dev.ti.com/tirex/explore/node?node=AJoMGA2ID9pCPWEKPi16wg__VLyFKFf__LATEST) You will find Toolbox for mmWave Sensors, experiments, labs, and various demo examples.

# **7 TI E2E Community**

Search the forums at [e2e.ti.com](https://e2e.ti.com/). If you cannot find your answer, post your question to the community.

#### **8 References**

- Texas Instruments: *[DCA1000EVM Data Capture Card User's Guide](https://www.ti.com/lit/pdf/spruij4)*
- Texas Instruments: *[MMWAVEICBOOST & 60GHz EVM User's Guide](https://www.ti.com/lit/pdf/swru546)*
- [Hardware Setup for IWR6843ISK and IWR6843ISK-ODS | TI.com Video](https://training.ti.com/hardware-setup-iwr6843isk-and-iwr6843isk-ods?context=1128486-1139154-1147567)
- [Hardware Setup for MMWAVEICBOOST and antenna module | TI.com Video](https://training.ti.com/hardware-setup-mmwaveicboost-and-antenna-module?context=1128486-1139154-1147568)
- [mmwave-sdk](https://www.ti.com/tool/MMWAVE-SDK)
- [USB to UART Drivers for the CP2105](https://www.silabs.com/products/development-tools/software/usb-to-uart-bridge-vcp-drivers)

# **IMPORTANT NOTICE AND DISCLAIMER**

TI PROVIDES TECHNICAL AND RELIABILITY DATA (INCLUDING DATA SHEETS), DESIGN RESOURCES (INCLUDING REFERENCE DESIGNS), APPLICATION OR OTHER DESIGN ADVICE, WEB TOOLS, SAFETY INFORMATION, AND OTHER RESOURCES "AS IS" AND WITH ALL FAULTS, AND DISCLAIMS ALL WARRANTIES, EXPRESS AND IMPLIED, INCLUDING WITHOUT LIMITATION ANY IMPLIED WARRANTIES OF MERCHANTABILITY, FITNESS FOR A PARTICULAR PURPOSE OR NON-INFRINGEMENT OF THIRD PARTY INTELLECTUAL PROPERTY RIGHTS.

These resources are intended for skilled developers designing with TI products. You are solely responsible for (1) selecting the appropriate TI products for your application, (2) designing, validating and testing your application, and (3) ensuring your application meets applicable standards, and any other safety, security, regulatory or other requirements.

These resources are subject to change without notice. TI grants you permission to use these resources only for development of an application that uses the TI products described in the resource. Other reproduction and display of these resources is prohibited. No license is granted to any other TI intellectual property right or to any third party intellectual property right. TI disclaims responsibility for, and you will fully indemnify TI and its representatives against, any claims, damages, costs, losses, and liabilities arising out of your use of these resources.

TI's products are provided subject to [TI's Terms of Sale](https://www.ti.com/legal/termsofsale.html) or other applicable terms available either on [ti.com](https://www.ti.com) or provided in conjunction with such TI products. TI's provision of these resources does not expand or otherwise alter TI's applicable warranties or warranty disclaimers for TI products.

TI objects to and rejects any additional or different terms you may have proposed.

Mailing Address: Texas Instruments, Post Office Box 655303, Dallas, Texas 75265 Copyright © 2022, Texas Instruments Incorporated